# **Quick Installation Guide** MIP 5000 VoIP Radio Console

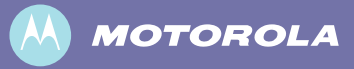

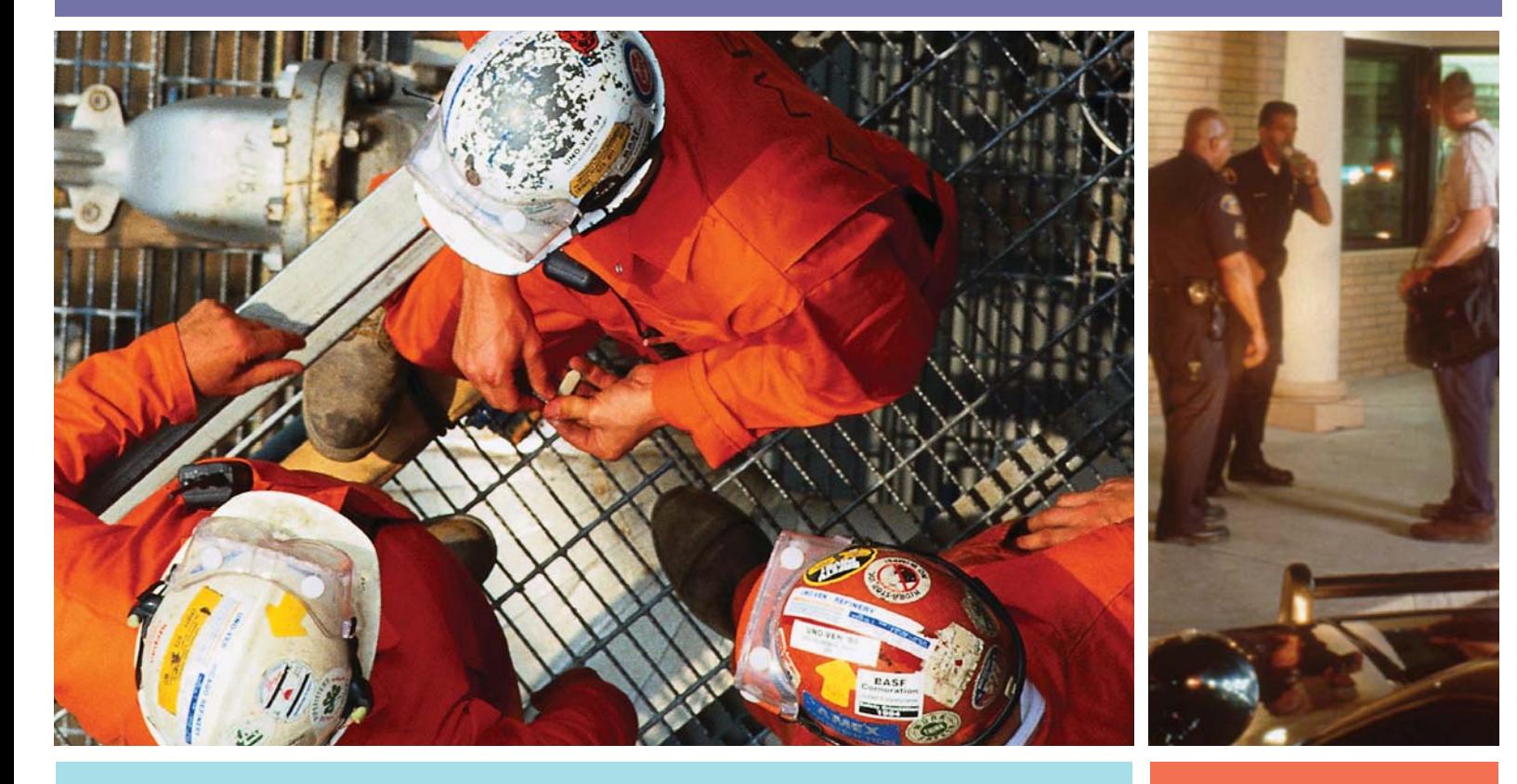

#### **Documentation**

- MIP 5000 VoIP Radio Console Installation CD
- **MIP 5000 VoIP Radio Console Installation and Configuration Manual** P/N: 6881013Y35

#### **Prerequisites**

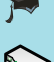

- MIP 5000 Online Self-Study Installation and Configuration Training Course
- **Multicast-Enabled Network Routers**

This guide offers a broad overview of the installation procedures. For more detailed information, consult the installation and configuration manual.

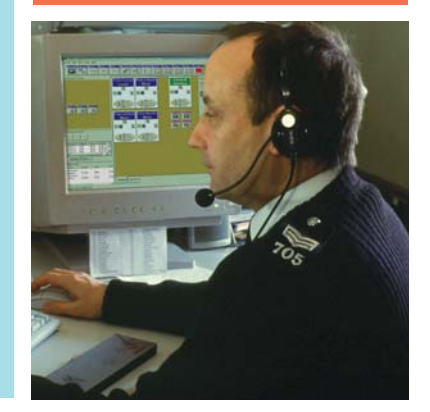

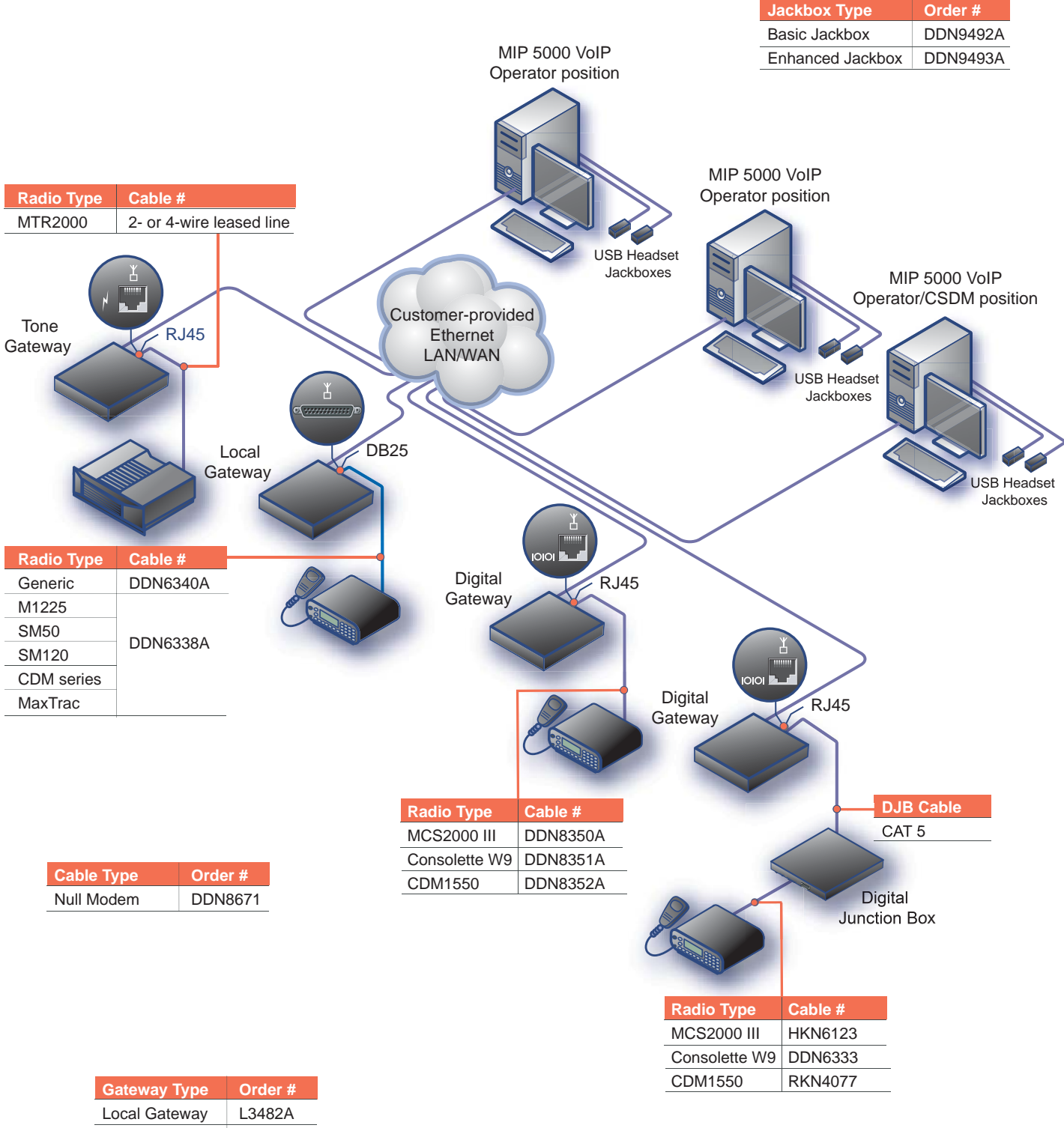

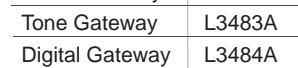

### *Step 1. Preparation*

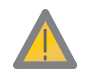

! **Important:** Make sure there is a network access port in each location where a MIP 5000 Gateway is to be installed. An additional port is recommended for use by service personnel.

- 1. Consult with the network administrator to determine whether the network uses static or dynamic IP addressing.
	- If static, collect IP addresses to identify gateways and consoles.
	- If static, collect a netmask. For MIP 5000 gateways on different subnets, collect default gateway.
	- If dynamic, collect Host Names to identify gateways and consoles.
- 2. Collect the MAC address of each MIP 5000 Gateway to be installed. Use a photocopy of the **Discovery Form** on the back of this guide to make a list that identifies which MIP 5000 Gateway is for which radio channel and what the MAC address is.
	- The MAC address (physical address) of each MIP 5000 Gateway appears on a label on the bottom of the unit.
- 3. If your network uses dynamic addressing, the network administrator must reserve IP addresses in the DHCP server for all gateways and consoles using the MAC addresses on the **Discovery Form**.
- 4. Collect a Host Name (dynamic) or IP address (static) for each gateway and, if it is to be located on a subnet, the Default Gateway address. A netmask is also required for static IP addressing systems.  **Note:** Each gateway has a default Host Name set equal to its MAC address: 12 hexadecimal digits (without hyphens). You do not need to set gateway Host Names, unless you want to change their default values. If static addressing is used, get gateway IP addresses from the system administrator.
- 5. On the **Discovery Form**, write the MAC address (Physical Address) and Host Name or IP address of each computer on which the MIP 5000 console program is to be installed. To get this information:
	- Click **Start > Run**, type "command" and click **OK**.
	- In the Command Prompt window, type "ipconfig /all" and press ENTER.
	- Write the Physical Address (MAC address) and Host Name or IP address on the **Discovery Form**.
	- (If there is more than one Physical Address, use the one for the "Local Area Connection" or consult with the network administrator.)
	- The network administrator should be responsible for implementing the assigned IP address or Host Name on each console computer.

 **Note:** If the console computers are already in service on the network, they already have a Host Name or fixed IP address. In this case, no further action is required.

### *Step 2. Administration Software Installation*

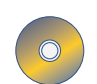

!

- 1. Consult with the network administrator to get the user name and password for a network account with administrator rights for use while installing software on the CSDM and dispatcher computers.
- 2. Install the CSDM program on a computer in the network. This computer can also serve as a console, but must be able to run 24 hours a day, 7 days a week.
	- Insert the CD-ROM, select **Install CSDM.**
	- Depending on Windows security settings, security warnings may appear. Click **Yes** or **Run**, as appropriate to continue installation, then follow the installation wizard.
	- Write Host Name or IP address of the CSDM computer on Discovery Form to use during console installation when prompted for **TFTP Server** address.
- 3. Install the Secure Shell (SSH) program included on the MIP 5000 installation CD-ROM.
	- Select **Install SSH**.
	- Depending on Windows security settings, security warnings may appear. Click **Yes** or **Run**, as appropriate to continue installation, then follow the installation wizard.

**Note:** We recommend that you install the SSH program on the same computer as the CSDM program.

- 4. Use Control Panel to set Windows Firewall exceptions at the CSDM computer. Exceptions are:
	- TFTP Server program (TFTP Server.exe)
	- Secure Shell program (PuTTY.exe)

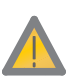

## *Step 3. System Configuration*

- 1. Use the CSDM to configure the system.
	- Select **Configuration > System > Parameters** and enter a **Console Configuration Password**
	- • **Important:** Set **Multicast Time-to-Live** (TTL) equal to the number of subnet routers + 1.
		- Select **Configuration > Console > Parameters** to add a **Console** for each console in the system.
			- Enter **MAC Address** and **Host Name or IP Address** for each console, as recorded on the **Discovery Form** at Step 1, Task 5.
	- Select **Configuration > Radio Channel > Parameters** to add a **Radio Channel** for each MIP 5000 Gateway in the system.
		- Enter **MAC Address** and **Host Name or IP Address** for each gateway, as recorded on the **Discovery Form** at Step 1, Task 4.
		- Select **Radio Channel** features as required, especially features related to jumper settings for Local and Tone models. See the **I/O** area of the **Radio Channel > Parameters**, **General** tab.
- 2. Use the CSDM to save the database, then generate the configuration files for the MIP 5000 system. • Select **Options > Generate Configuration Files** and click **Generate**.

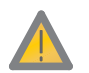

**Important:** The configuration files must be generated before you can start the MIP 5000 VoIP Radio Console program.

### *Step 4. Gateway Preparation*

- 1. Open each Local or Tone MIP 5000 Gateway box that needs to have jumpers set to support a required feature. Set the jumpers as required using the following tables. **Do not remove jumpers S1 or S18**.
	- Tone defaults: S4, S12, S13, S14, S17, and S18 are IN; S15, S16 are OUT
	- Local defaults: S7, S8, S10, and S12 are IN.

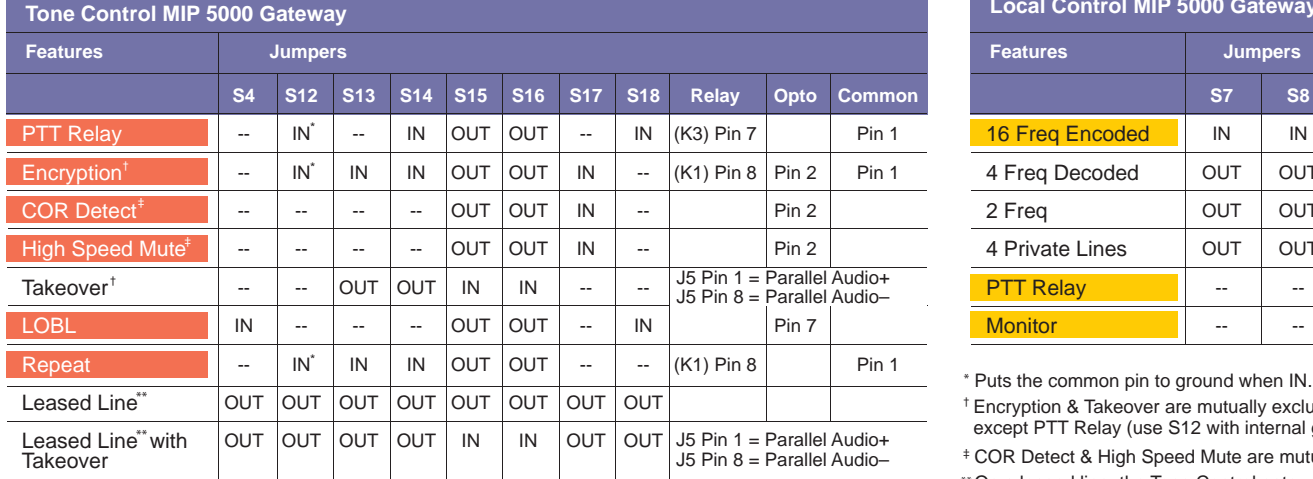

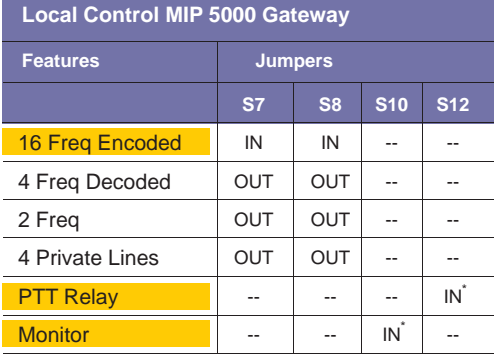

† Encryption & Takeover are mutually exclusive with all options except PTT Relay (use S12 with internal ground) and LOBL.

COR Detect & High Speed Mute are mutually exclusive. ‡

\*\* On a leased line, the Tone Control gateway does not support PTT Relay, Encryption, COR Detect, HSM, LOBL or Repeat.

- 2. For each MIP 5000 Gateway:
	- Use null modem cable (DDN8671) to connect the gateway serial port (IOIOI) to a computer COM1 port
	- Establish a puTTY serial session (**Start > Programs > Motorola > MIP 5000 > puTTY SSH Client**) on COM1 with 57,600 bps, 8 data bits, no parity, 1 stop bit. and no flow control.
	- Use the Gateway Main Menu to set the initial configuration parameters:
		- TFTP server address (Host Name or IP address of CSDM computer)
		- Time server address (Host Name or IP address of time server computer)
		- Gateway addressing type (if your network uses static IP addressing)
		- Gateway IP address (if your network uses static IP addressing)
		- Default Gateway IP address (if this gateway is in a different subnet than the consoles using it)

3. Secure each MIP 5000 Gateway unit into its permanent position.

**TIP:** Write down and save gateway serial numbers now in case you need Motorola service support later.

- 4. Connect the MIP 5000 Gateway units to the network using the Ethernet port ( $\frac{1}{20}$ ).
- 5. Interrupt the power to the gateway after connection to the network to force a database upload.
- 6. Connect the radio equipment to the MIP 5000 Gateway units using the Radio port  $(\mathbf{X})$ .

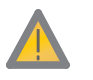

### *Step 5. Console Preparation and Software Installation*

**Note:** Repeat each task in this section for each console.

- 1. Install Motorola USB Jackboxes at each dispatch position, if included in your MIP 5000 system. If a Call Director interface is supported, use an Enhanced USB Jackbox for the operator headset.
- 2. Install any required audio devices at each dispatch position (console), such as headsets, speakers, and footswitches.
- 3. Insert the HASP key for this console into a USB port. Ignore and close any warning messages.
- 4. Install the MIP 5000 VoIP Radio Console program on the networked computers identified for this purpose.
	- Insert the CD-ROM, select **Install Console**.
	- Depending on Windows security settings, security warnings may appear. Click **Yes** or **Run**, as appropriate to continue installation, then follow the installation wizard.
	- When prompted to enter the **TFTP Server** address during installation, type the Host Name or IP address of the CSDM computer, as written on the Discovery Form at Step 2, Task 2.
- 5. Use the MIP 5000 Control Panel applet to configure each console computer, if required.
	- Specify audio devices (speakers and microphones) and input devices (PTT).
	- Enable or disable options like Caller ID and log files.
- 6. Use Control Panel to set Windows Firewall exceptions at each dispatch computer. Exceptions are:
	- Console program (MIP5000.exe)
	- DCPM program (DCPM.exe)

7. Make radio channels available to each console.

- Log in to the console program and select **Edit > User Preferences.**
- Check **Allow layout reconfiguration and temporary supervisor** and enter the **Console Configuration Password** that you entered at Step 5, Task 1, Item 1.
- Select **Edit > Resources** and drag channel resource to one of the available windows.

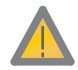

 **Important:** Make sure that the configuration files have been generated and that the CSDM computer is running when you start the console program. You cannot log in for the first time until the configuration files have been generated.

8. At each console, place calls to test TX and RX audio and issue commands to test radio controls on each radio channel to verify the installation.

For troubleshooting guidelines, consult the *MIP 5000 VoIP Radio Console Installation and Configuration Manual* (6881013Y35).

#### *Collecting Address Information for Consoles and Gateways*

How to get MAC address and IP info for **console computers**

- 1. Under the **Start** menu select **Run**.
- 2. Type "command" and press ENTER.
- 3. Type "ipconfig /all" and press ENTER.
- 4. Write down MAC address (Physical Address) and Host Name or IP address.

#### **5. Repeat these steps for each console computer.**

How to get MAC address and IP info for **gateways**

- 1. The MAC address appears on a label on the bottom of the MIP Gateway.
- 2. For dynamic addressing, use the default Host Name (same as MAC address).
- 3. The IP address and Default Gateway, if required, should be supplied by your IT department.

#### **4. Repeat these steps for each MIP Gateway.**

5. If your system uses static IP addressing, your IT department must also supply a netmask.

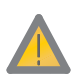

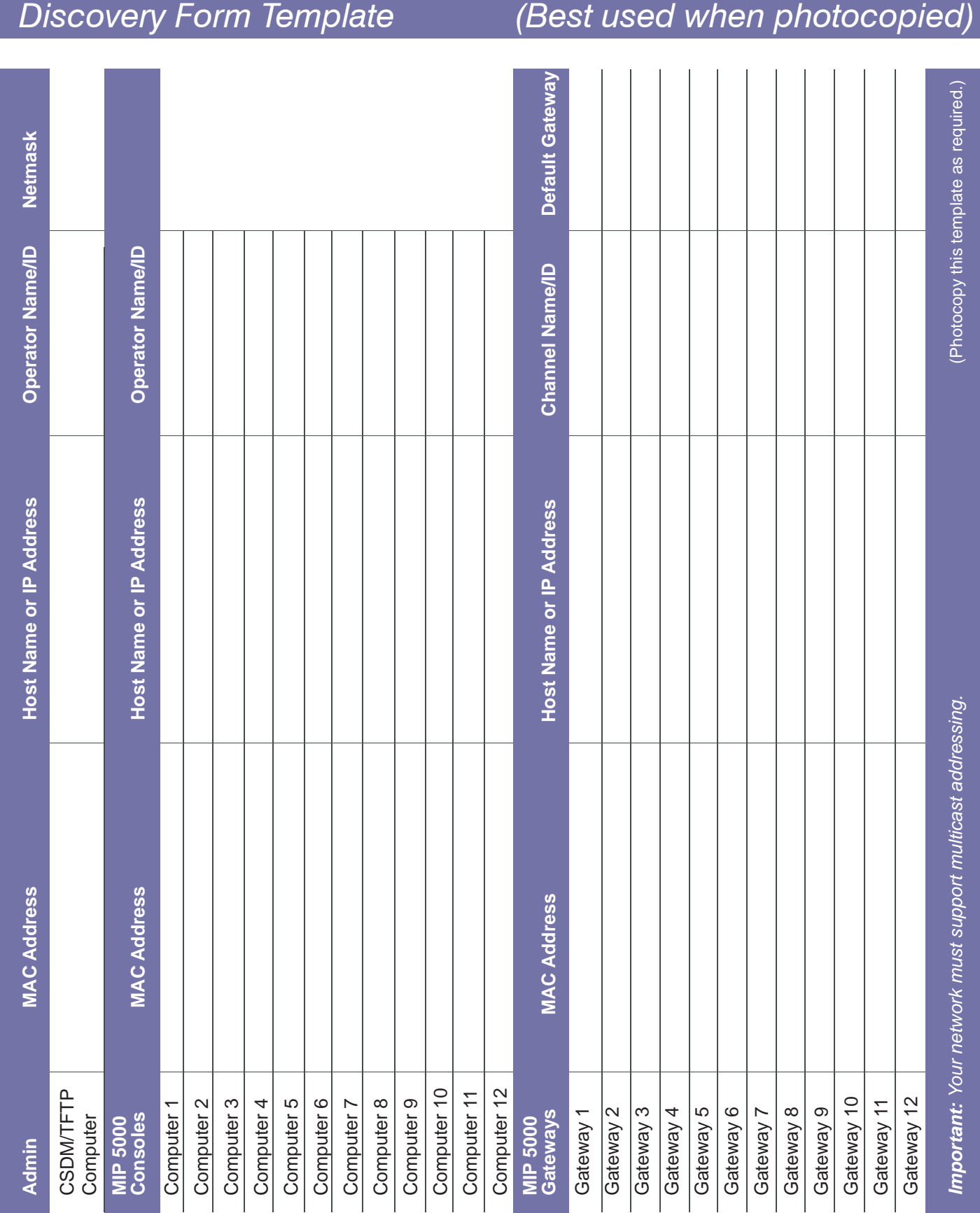

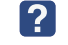

December, 2008 2215150G-3

Contact 1-800-221-7144

Motorola Inc. Corporate Office 1301 E. Algonquin Road Schaumburg, IL 60196 USA

**MOTOROLA** M

Motorola and the stylized M Logo are registered in the U.S. Patent and Trademark Office. All other product or service names are the property of their respective owners.

© Motorola Inc. 2008. All rights reserved.

Free Manuals Download Website [http://myh66.com](http://myh66.com/) [http://usermanuals.us](http://usermanuals.us/) [http://www.somanuals.com](http://www.somanuals.com/) [http://www.4manuals.cc](http://www.4manuals.cc/) [http://www.manual-lib.com](http://www.manual-lib.com/) [http://www.404manual.com](http://www.404manual.com/) [http://www.luxmanual.com](http://www.luxmanual.com/) [http://aubethermostatmanual.com](http://aubethermostatmanual.com/) Golf course search by state [http://golfingnear.com](http://www.golfingnear.com/)

Email search by domain

[http://emailbydomain.com](http://emailbydomain.com/) Auto manuals search

[http://auto.somanuals.com](http://auto.somanuals.com/) TV manuals search

[http://tv.somanuals.com](http://tv.somanuals.com/)